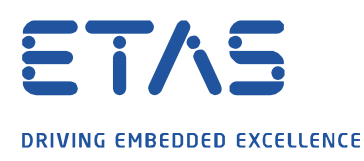

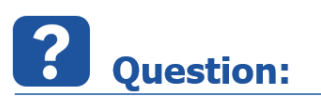

**How to set up a a real-time PC in a virtual machine?**

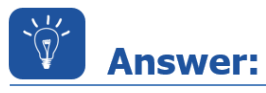

**Steps to install a virtual machine, example based on Oracle® VM VirtualBox®:**

#### **Prerequisites:**

You will need

- An installation of Oracle® VM VirtualBox®
- An ISO file of the LABCAR-RTPC software

### **1. Enabling Intel Virtualization Technology in the PC/notebook BIOS**

If you are using an Intel Multicore System, it is necessary to enable Intel Virtualization Technology (Intel VT) in the BIOS in order to run a dual-core based virtual machine.

The necessary steps vary depending on the PC manufacturer; the general actions are as follows:

- Power off the PC/notebook.
- Power on and enter the BIOS setup (common keys are e.g. <DEL>, <F10>, <F2>).
- $\bullet$  Select **Config**  $\rightarrow$  **CPU** and enable the features "Intel Virtualization Technology" and "Intel VT-d Feature".
- Save changes and leave the BIOS settings.
- Power off the computer completely and reboot.

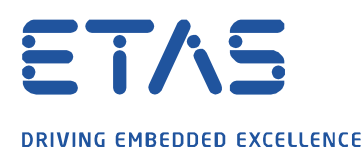

# **2. Configuring the Host-only Network**

- Start Oracle VM VirtualBox®.
- Select **File** → **Preferences**.
- Select **Network** in the "Host-only Networks" tab.

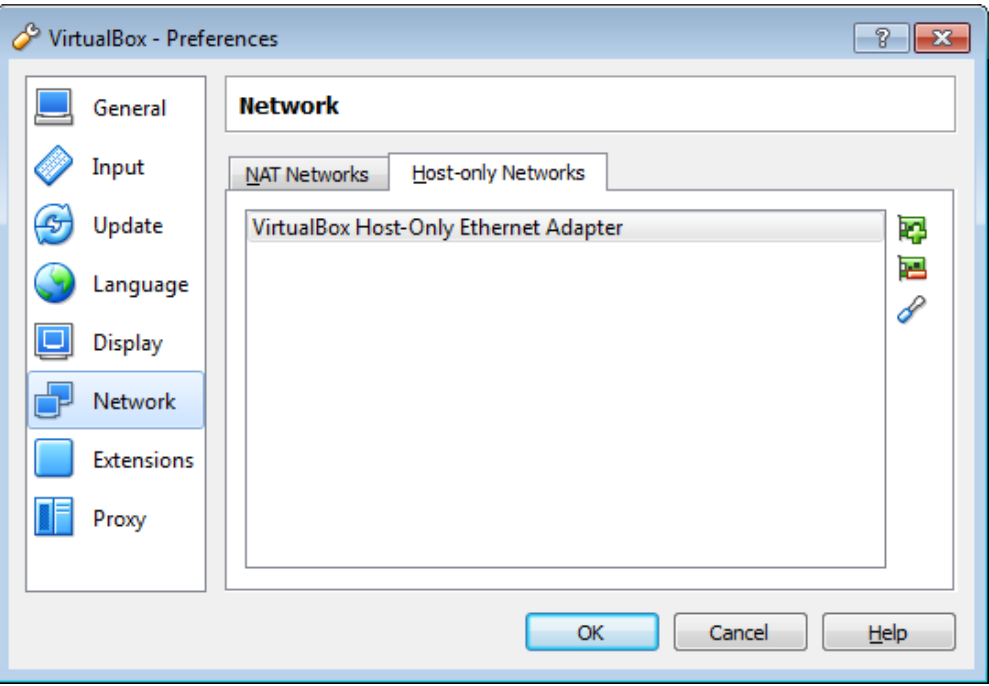

- Add (if not already present) a new host-only network by clicking the "+" symbol on the right hand side.
- To configure the host-only network click the screwdriver icon on the right.
- Set the IPv4 address to "192.168.40.240" and the IPv4 network mask to "255.255.255.0".

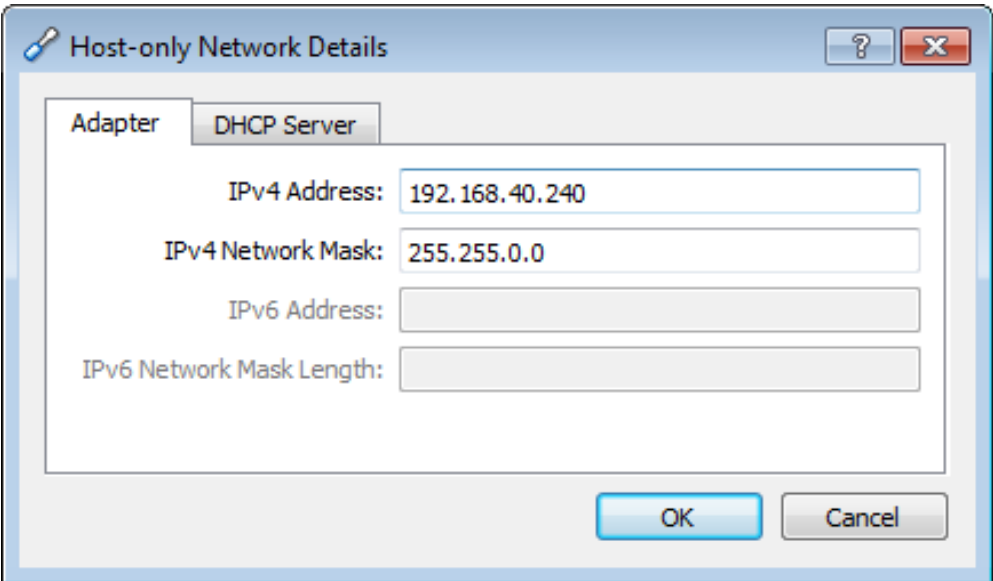

To finish the configuration of the network adapter click OK twice.

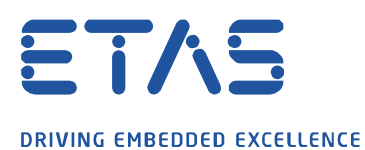

### **3. Creating the virtual machine**

Select **Machine** → **New**. The **Create Virtual Machine** window is opened.

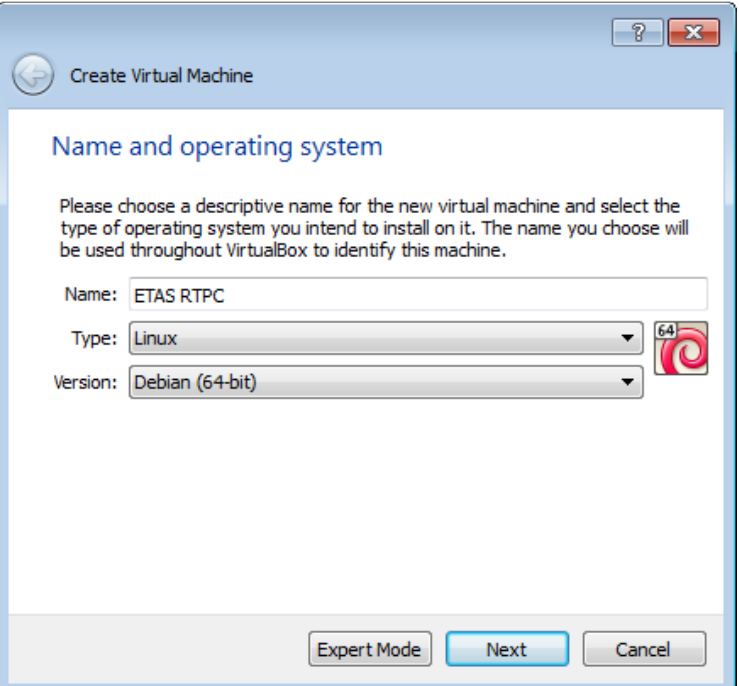

- Name the machine and choose type and version as shown above.
- Click **Next**.
- Set the memory size to at least 1024 MB.

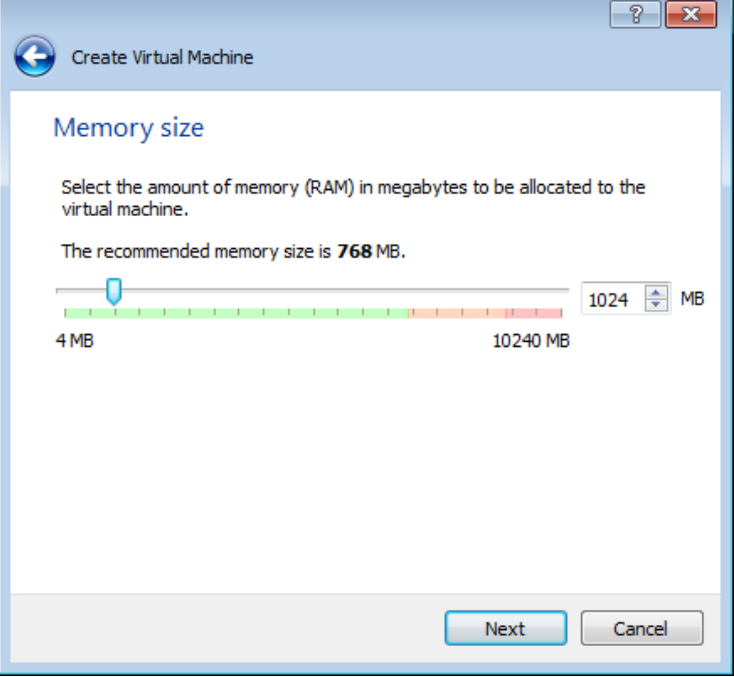

Click **Next**.

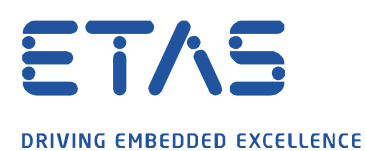

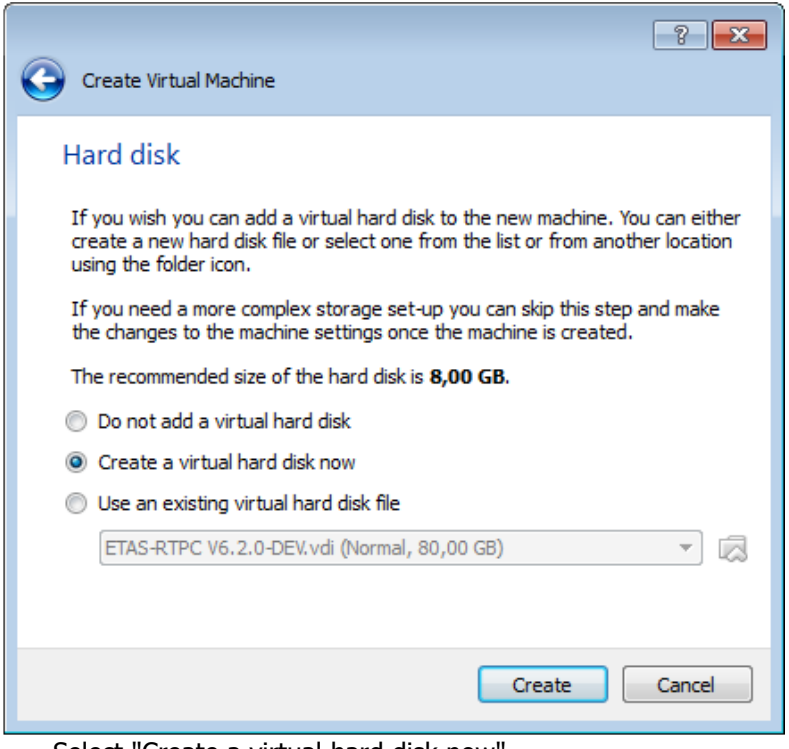

- Select "Create a virtual hard disk now".
- Click **Create**.
- Enter a name for the virtual hard drive and set its size to 80 GB.

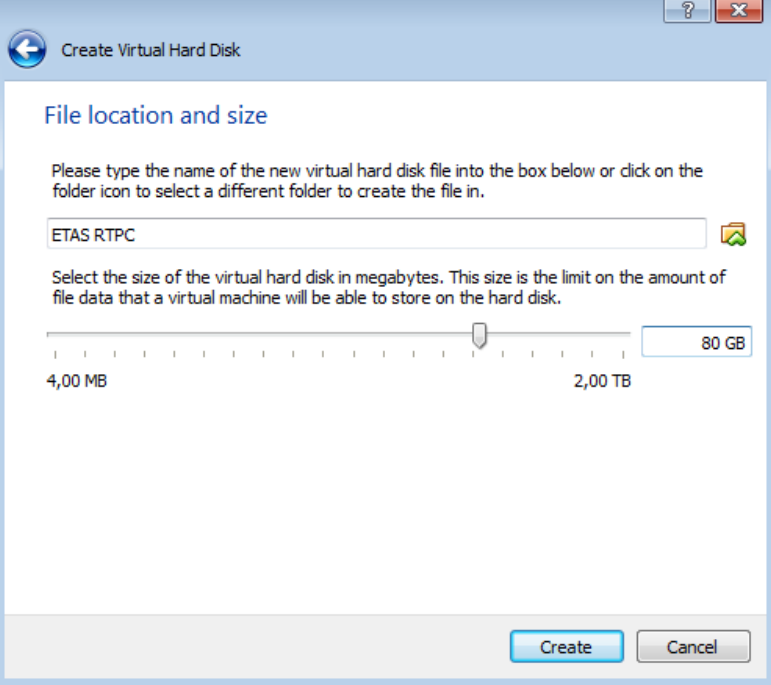

Click **Create**. The virtual machine is created.

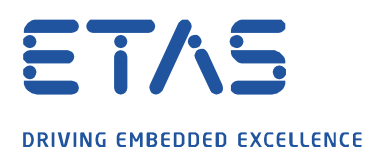

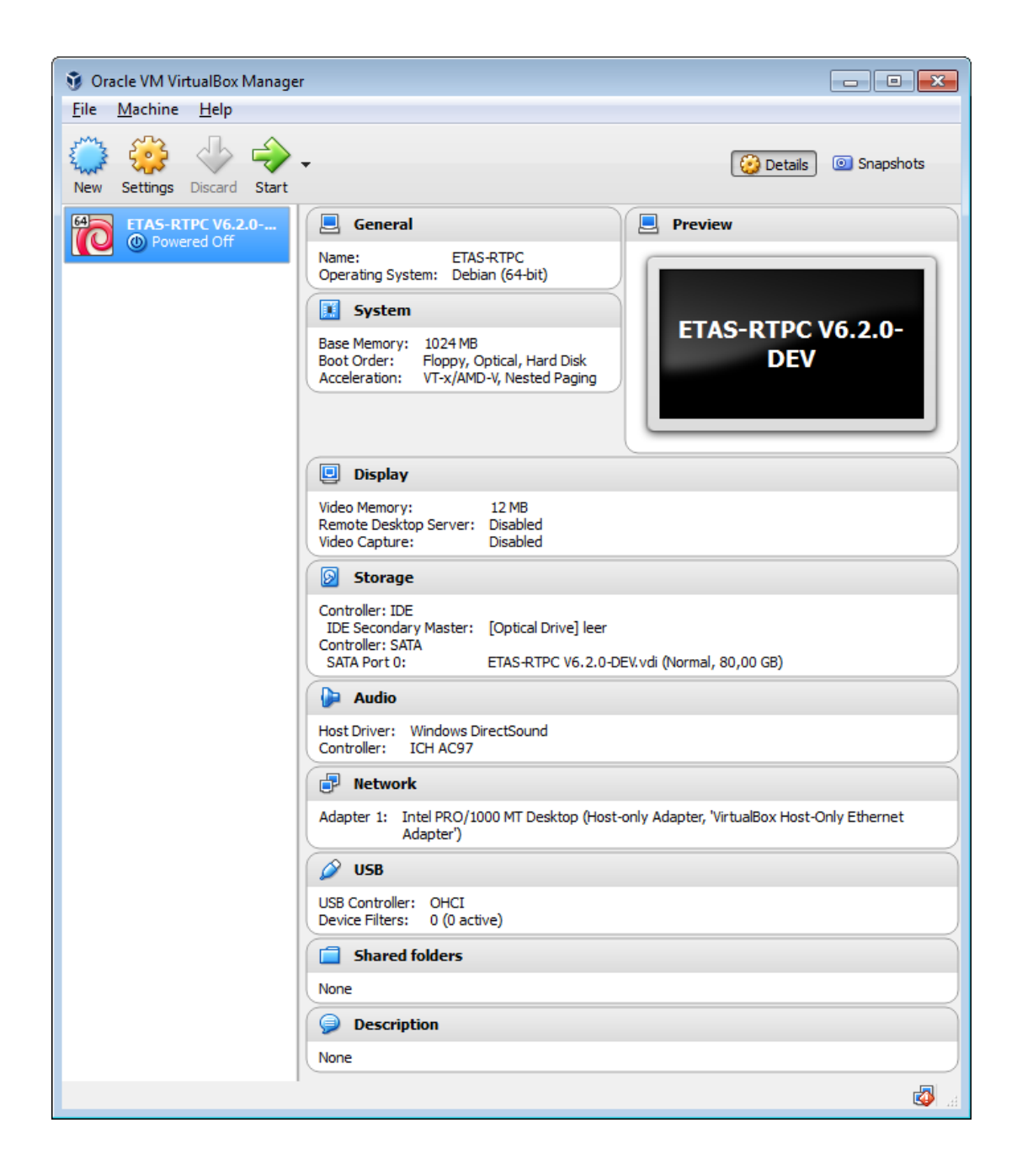

n

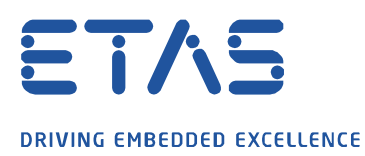

Before starting the virtual machine and installing ETAS RTPC, the network setting of the guest have to be configured.

Q

- Select **Machine** → **Settings**.
- Select "Network".
- For "Attached to:" select "Host-only Adapter".

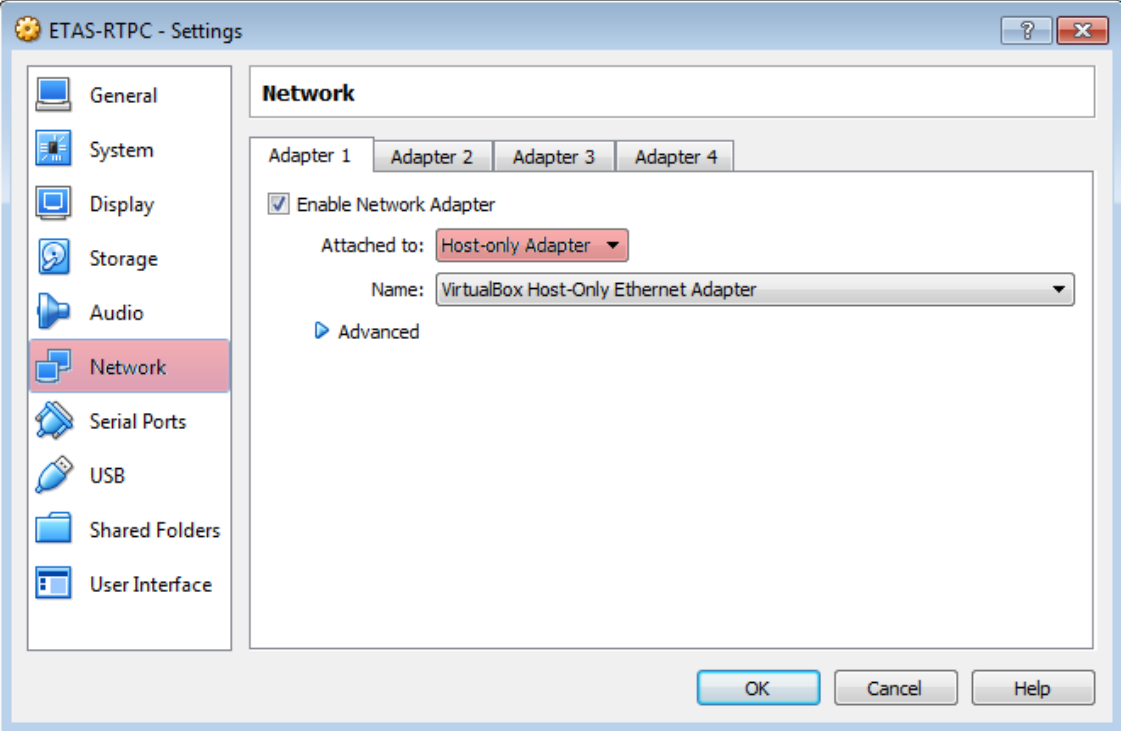

• Click **OK**.

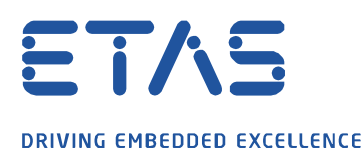

# **4. Installing the LABCAR-RTPC Software**

• Select **Storage**.

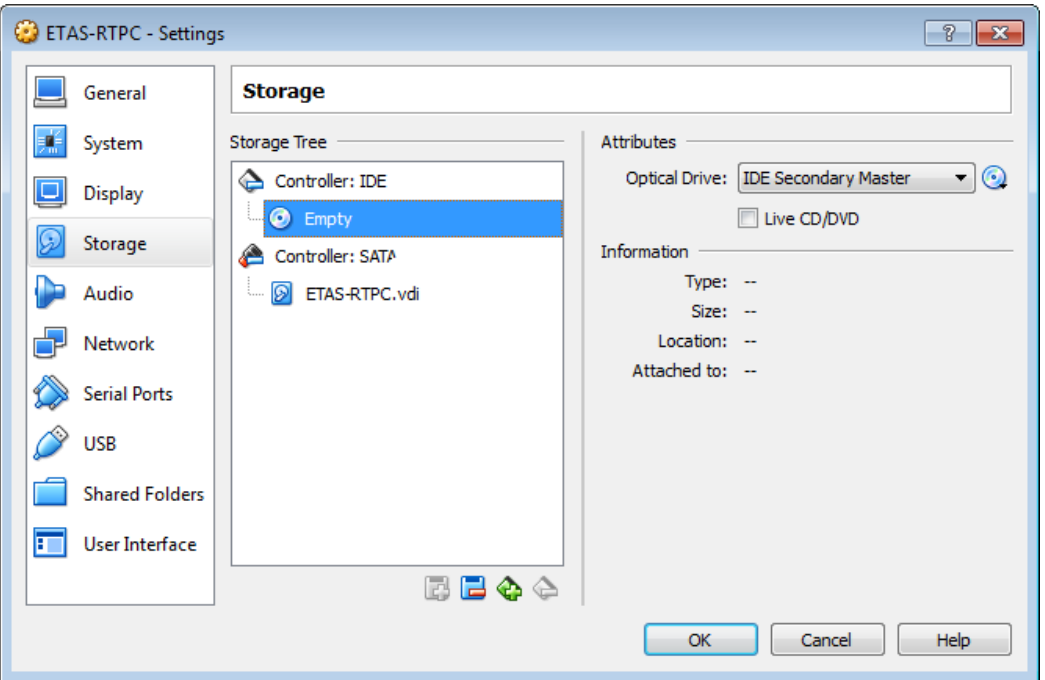

O

- Select the DVD icon below "Controller: IDE".
- In the "Attribute" field click the DVD icon.

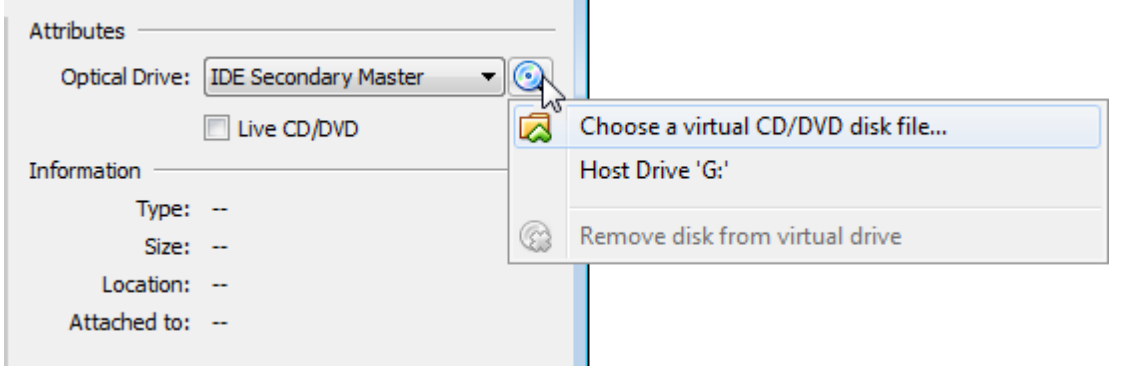

÷.

• Select the corresponding host drive and sure that the ETAS RTPC installation disk is inserted in your DVD drive.

or

- Select "Choose Virual Optical Disk File..." and choose the file in the file selector window.
- Click **OK**.
- In the main window select **Machine** → **Start**. The installation of ETAS RTPC is now carried out as on a real PC.
- After a final reboot of the virtual machine the realtime PC can be accessed from a web browser onthe host using the address [http://192.168.40.14](http://192.168.40.14/)

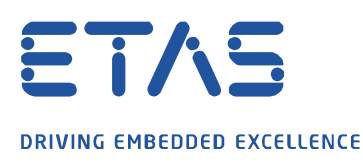

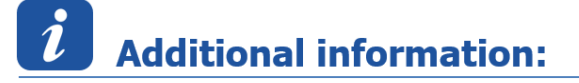

- 1.) The installation of the RTPC software itself is described in the ETAS RTPC – User's Guide – Chapter 2.3.1 Installing ETAS RTPC on the Real-Time PC.
- 2.) In case the web interface of the RTPC [\(http://192.168.40.14\)](http://192.168.40.14/) is not accessible, please check the status of the network adapter of the virtual machine. The network adapter / cable has to be connected:

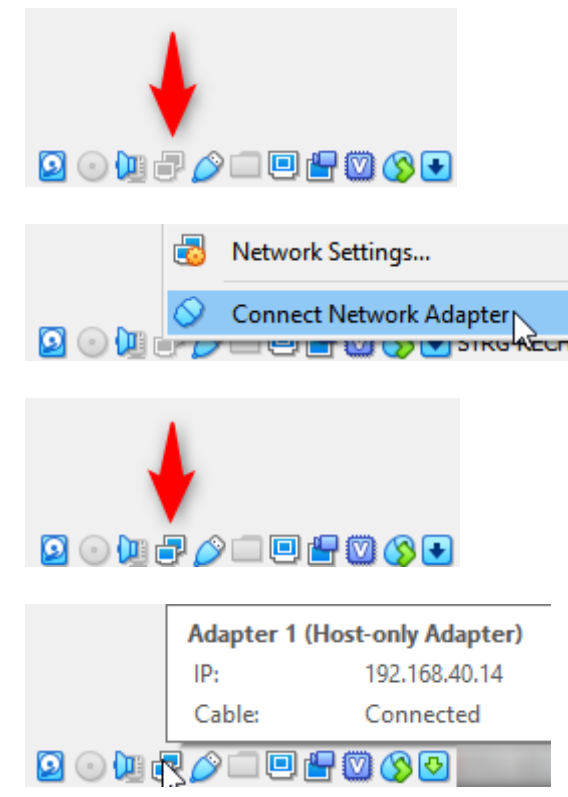

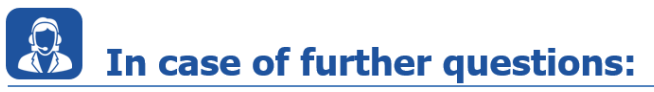

Please feel free to contact our Support Center, if you have further questions. Here you can find all information:<http://www.etas.com/en/hotlines.php?langS=true&>

This information (here referred to as "FAQ") is provided without any (express or implied) warranty, quarantee or commitment regarding completeness or accuracy. Except in cases of willful damage, ETAS shall not be liable for losses and damages which may occur or result from the use of this information (including indirect, special or consequential damages).